Wykonawca Instrukcja użytkownika – formularz własny

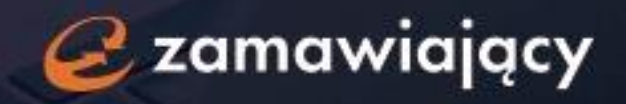

# Spis treści

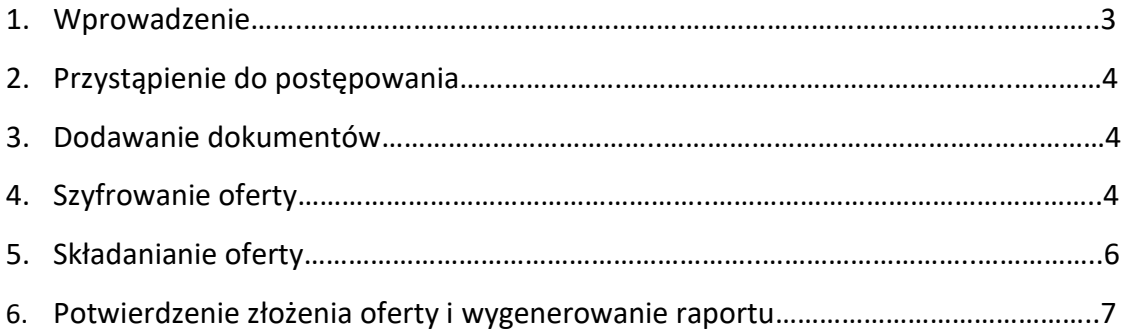

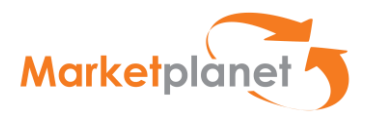

#### **1. Wprowadzenie**

Zamawiający ma możliwość określenia w jakiej formie będą zbierane oferty w postępowaniu.

- 1. Formularz ofertowy elektroniczny/systemowy, który wykonawca uzupełnia oraz podpisuje kwalifikowanym podpisem elektronicznym na platformie. Instrukcja złożenia oferty za pośrednictwem formularza elektronicznego jest dostępna na stronie Zamawiającego po lewej stronie w zakładce: *"Regulacje i procedury procesu zakupowego".*
- 2. Formularz ofertowy w formie załącznika, który wykonawca pobiera z Dokumentów Zamówienia, uzupełnia, a następnie załącza w formie pliku na platformie.

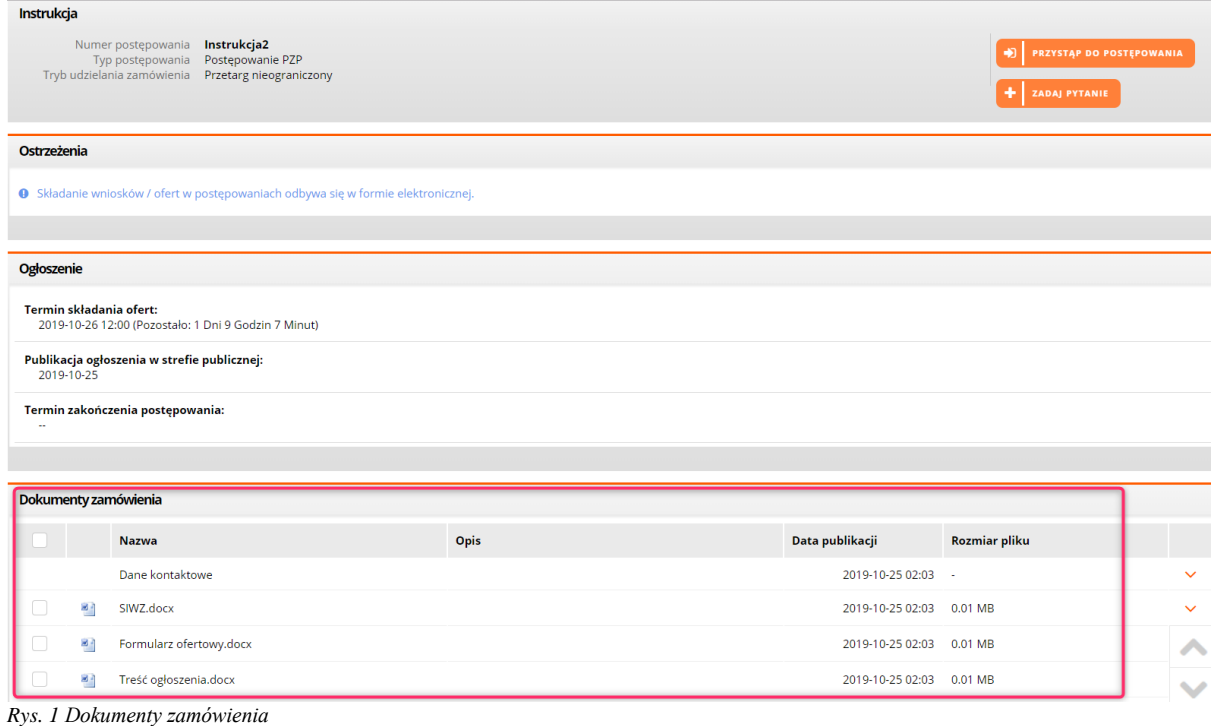

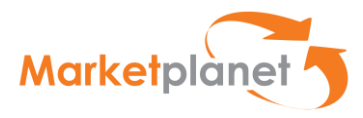

### **2. Przystąpienie do postępowania**

Wykonawca aby przystąpić do postępowania, musi wejść na interesujące go zapytanie, może wyszukać je w menu po lewej stronie: *"Strefa publiczna" – "Postępowania PZP"* **(1)**. Kiedy wykonawca wyszuka postępowania należy na nie kliknąć, a następnie w prawym górnym rogu kliknąć pomarańczowy przycisk: *"Przystąp do postępowania"***(2)**.

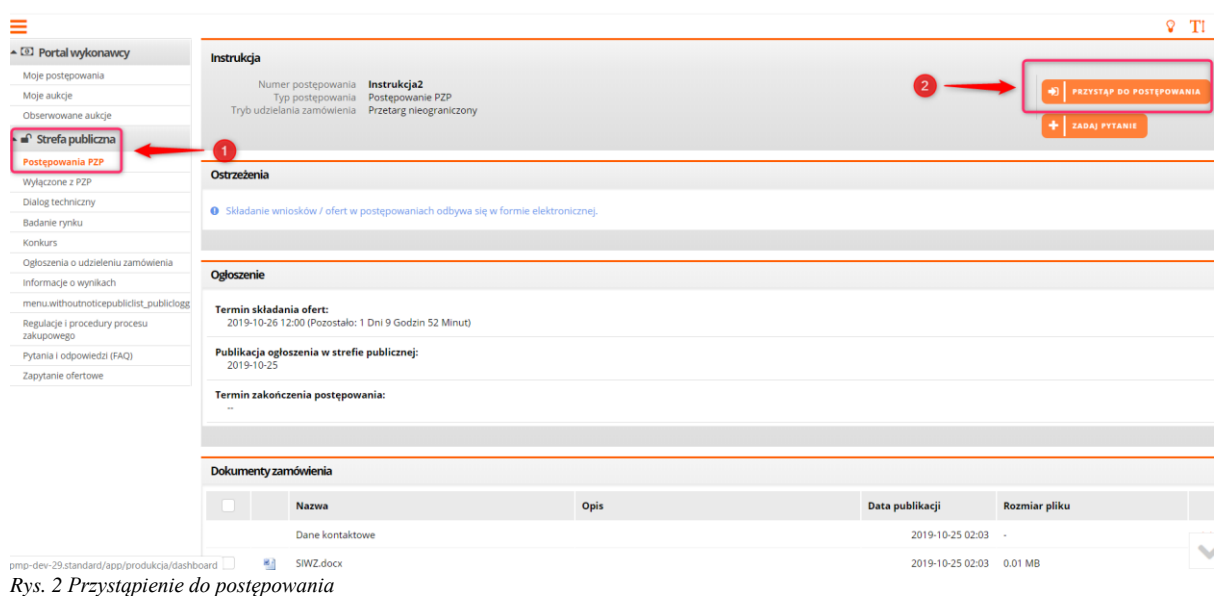

## **3. Dodawanie dokumentów**

Po kliknięciu w pomarańczowy komunikat, przeniesiemy się do zakładki: "Oferty"(1) na samym dole należy kliknąć przycisk: "Dodaj dokument" (2), w celu dodania wszystkich załączników wymaganych przez Zamawiającego.

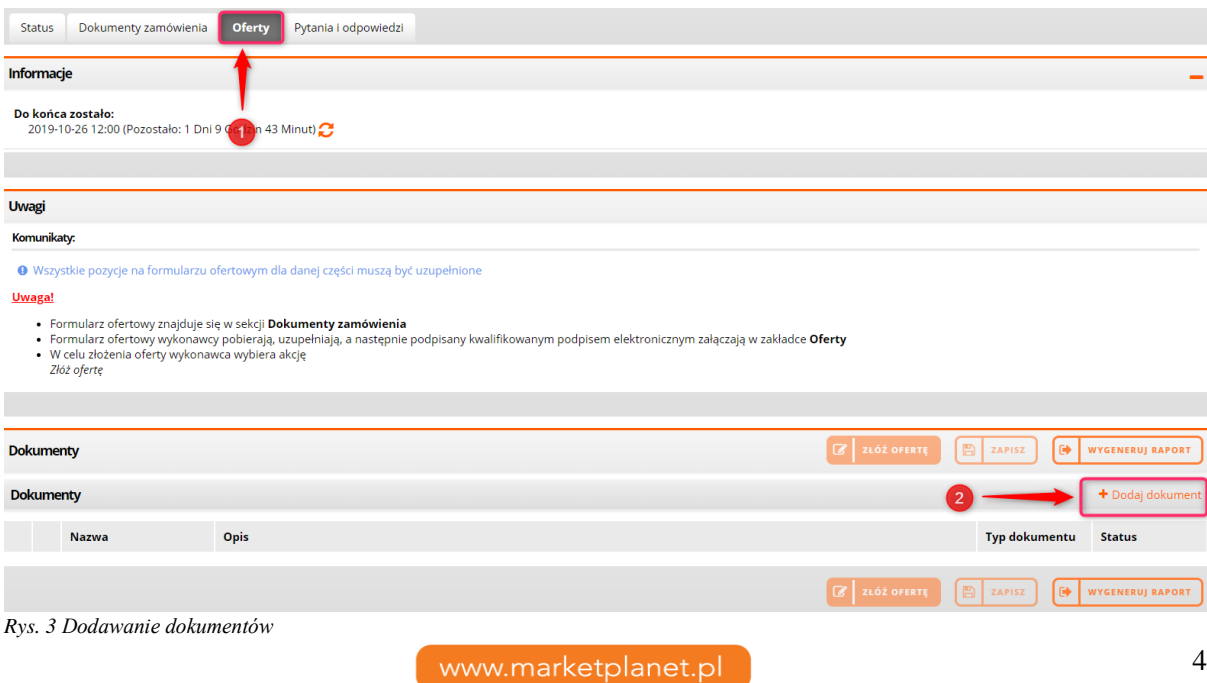

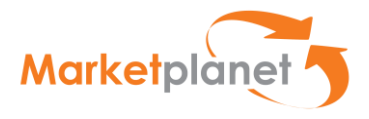

#### **4. Szyfrowanie oferty**

W kolejnym kroku system będzie wymagał podania przez wykonawcę hasła, którym zaszyfruje swoją ofertę. Hasło to należy zapamiętać, będzie ono niezbędne przy weryfikacji wprowadzanych zmian. Wykonawca wprowadza ustalone przez siebie hasło (xxxxx – dowolna ilość znaków), które zapisuje w celu ewentualnego dokonywania modyfikacji. Dokumenty przesłane przez Wykonawcę są automatycznie odszyfrowywane przez system, po upływie terminu otwarcia ofert.

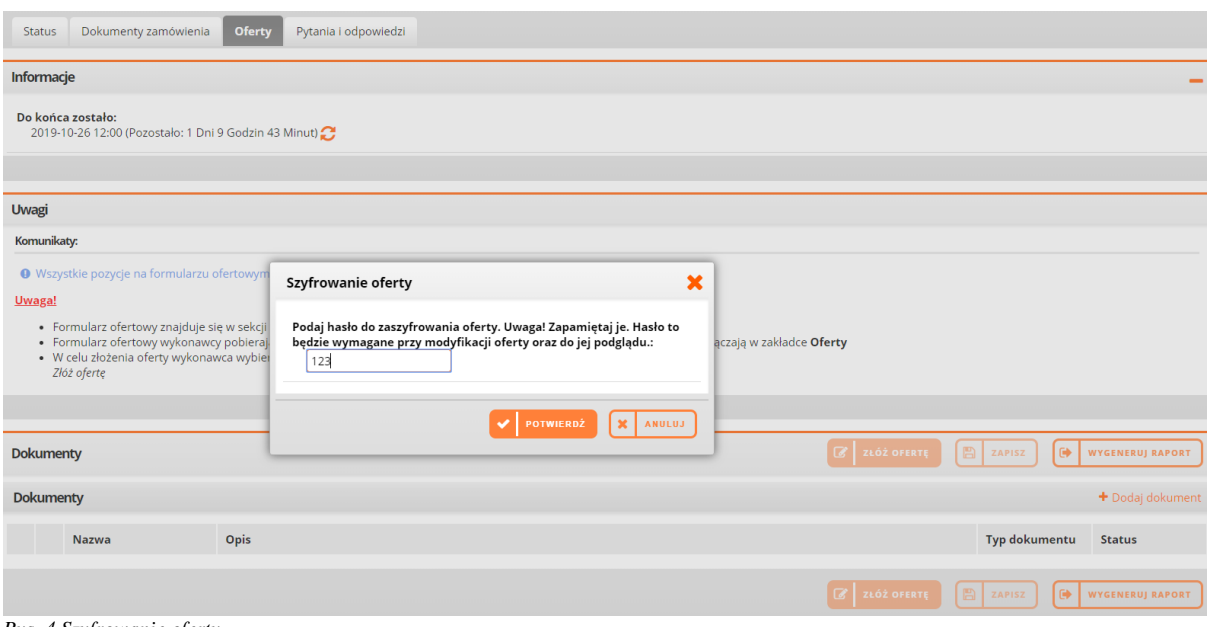

*Rys. 4 Szyfrowanie oferty*

Po wpisaniu hasła należy kliknąć: "Potwierdź" i pojawia się okienko w którym, za pomocą plusa **(1)**, dodajemy dokumenty do oferty. Można dodać więcej niż jeden dokument, w tym celu należy kliknąć: "*Dodaj"*(2), aby dołączyć wszystkie dokumenty do oferty.

Dopuszczalne formaty przesyłanych danych tj. plików o wielkości do 80 MB w txt, rtf, pdf ,xps, odt, ods, odp, doc, xls, ppt, docx, xlsx, pptx, csv, jpg, jpeg, tif, tiff, geotiff, png, svg, wav, mp3, avi, mpg, mpeg, mp4, m4a, mpeg4, ogg, ogv, zip, tar, gz, gzip, 7z, html, xhtml, css, xml, xsd, gml, rng, xsl, xslt, TSL, XMLsig, XAdES, CAdES, ASIC, XMLenc.

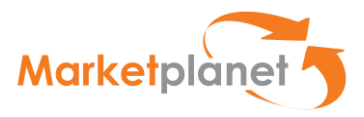

Dodając pliki należy zapoznać się z: *Dokumentami Zamówienia*, gdzie Zamawiający określa jakie dokumenty muszą być podpisane Kwalifikowanym Podpisem Elektronicznym. W zależności od typu podpisu, może być konieczność załączenia dodatkowo pliku z podpisem danego dokumentu (Format Kwalifikowanego Podpisu Elektronicznego np. XAdES).

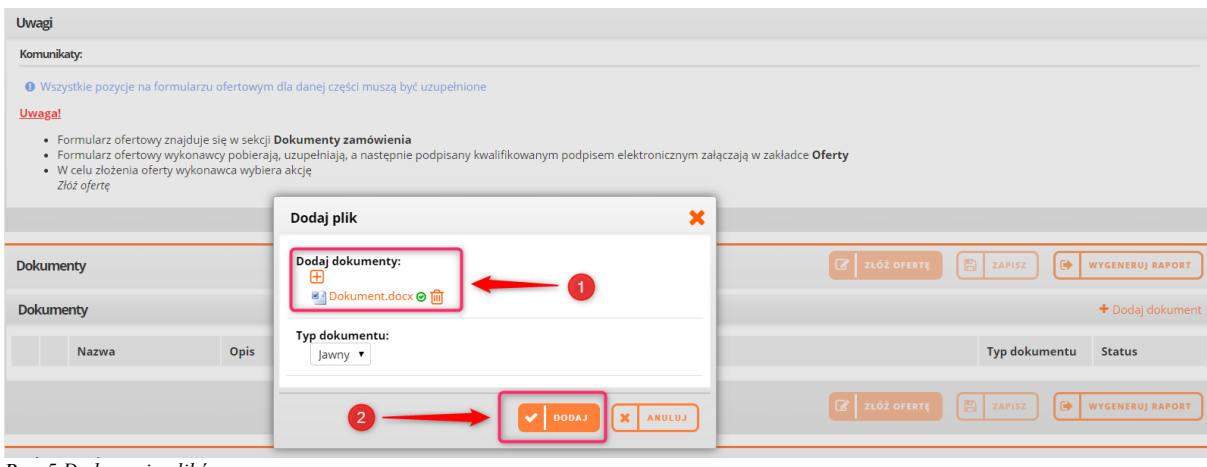

*Rys. 5 Dodawanie plików*

#### **5. Składanie oferty**

Po dodaniu wszystkich dokumentów wymaganych przez Zamawiającego należy kliknąć: *"Złóż ofertę"***(1)**.

| <b>Dokumenty</b> |                  |                         |      | ZŁÓŻ OFERTĘ<br>B ZAPISZ                                 | <b>X</b> USUN     | WYGENERUJ RAPORT           |              |  |  |
|------------------|------------------|-------------------------|------|---------------------------------------------------------|-------------------|----------------------------|--------------|--|--|
|                  | <b>Dokumenty</b> |                         |      | + Dodaj dokument   ± Pobierz                            |                   |                            |              |  |  |
|                  |                  | <b>Nazwa</b>            | Opis |                                                         | Typ dokumentu     | <b>Status</b>              |              |  |  |
| u.               | 回り               | Dokument.docx           |      |                                                         | Jawny             | Zaszyfrowany               | $\checkmark$ |  |  |
| $\cup$           | 國王               | Formularz ofertowy.docx |      |                                                         | Jawny             | Zaszyfrowany               | $\checkmark$ |  |  |
|                  | 國子               | JEDZ.docx               |      |                                                         | Jawny             | Zaszyfrowany               | $\checkmark$ |  |  |
|                  |                  |                         |      | <b>ZE ZŁÓŻ OFERTĘ</b><br>$\boxed{B}$ zapisz $\boxed{ }$ | $\mathbf{x}$ usuń | <b>IF WYGENERUJ RAPORT</b> |              |  |  |

*Rys. 6 Składanie oferty*

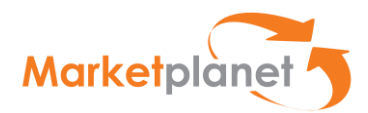

Kliknięcie spowoduje wyświetlenie komunikatu: "*Potwierdzam, że zapoznałem się z dokumentami zamówienia i chcę złożyć ofertę"* i należy go zatwierdzić klikając*: "Potwierdź"*.

| <b>Dokumenty</b> |    |                         |      |                                                  | <b>B</b> złóż ofertę<br>$\boxed{B}$ zapisz $\boxed{B}$ usuń<br><b>IO WYGENERUJ RAPORT</b> |                              |               |              |  |  |
|------------------|----|-------------------------|------|--------------------------------------------------|-------------------------------------------------------------------------------------------|------------------------------|---------------|--------------|--|--|
| <b>Dokumenty</b> |    |                         |      |                                                  |                                                                                           | + Dodaj dokument   & Pobierz |               |              |  |  |
|                  |    | <b>Nazwa</b>            | Opis |                                                  |                                                                                           | Typ dokumentu                | <b>Status</b> |              |  |  |
|                  | 岡目 | Dokument.docx           |      |                                                  |                                                                                           | Jawny                        | Zaszyfrowany  | $\checkmark$ |  |  |
|                  | 图  | Formularz ofertowy.docx |      | Potwierdzam, że zapoznałem się                   |                                                                                           | Jawny                        | Zaszyfrowany  | $\checkmark$ |  |  |
| n.               | 岡目 | JEDZ.docx               |      | z dokumentami zamówienia i<br>chce złożyć ofertę |                                                                                           | Jawny                        | Zaszyfrowany  | $\checkmark$ |  |  |
|                  |    |                         |      | Anuluj<br>Potwierdż                              | <b>B</b> ZLÓŻ OFERTĘ <b>B</b> ZAPISZ <b>X</b> USUŃ <b>C</b> WYGENERUJ RAPORT              |                              |               |              |  |  |
|                  |    |                         |      |                                                  |                                                                                           |                              |               |              |  |  |

*Rys. 7 Potwierdzenie złożenia oferty*

Po kliknięciu pojawi się komunikat potwierdzający poprawne złożenie oferty.

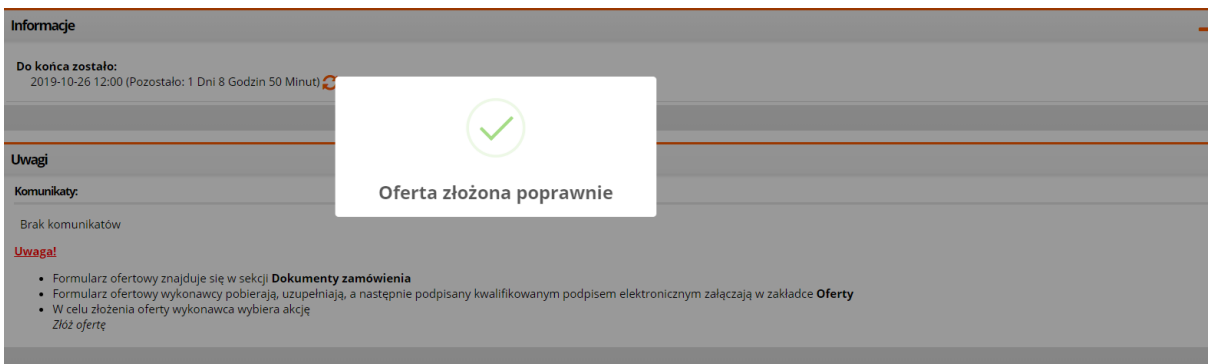

*Rys. 8 Potwierdzanie poprawności złożonej oferty* 

#### **6. Potwierdzenie złożenia oferty i wygenerowanie raportu**

Po złożeniu oferty wyświetli się przycisk: "Wygeneruj raport" (1).

| <b>Dokumenty</b> |                  |                         | $\alpha$<br><b>EDYTUJ</b> | <b>WYGENERUJ RAPORT</b><br>GD. |                               |              |  |  |  |
|------------------|------------------|-------------------------|---------------------------|--------------------------------|-------------------------------|--------------|--|--|--|
|                  | <b>Dokumenty</b> |                         |                           | $\triangle$ Pobierz            |                               |              |  |  |  |
|                  |                  | <b>Nazwa</b>            | Opis                      | <b>Typ dokumentu</b>           | <b>Status</b>                 |              |  |  |  |
| $\Box$           | 岡市               | Dokument.docx           |                           | Jawny                          | Zaszyfrowany                  | $\checkmark$ |  |  |  |
|                  | 展示               | Formularz ofertowy.docx |                           | Jawny                          | Zaszyfrowany                  | $\checkmark$ |  |  |  |
| $\Box$           | 國子               | JEDZ.docx               |                           | Jawny                          | Zaszyfrowany                  | $\checkmark$ |  |  |  |
|                  |                  |                         |                           | $\alpha$<br><b>EDYTUJ</b>      | вH<br><b>WYGENERUJ RAPORT</b> |              |  |  |  |

*Rys. 9 Wygeneruj raport*

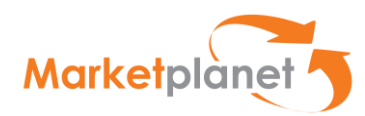

Klikając w przycisk pojawi się okienko, w którym Wykonawca może sprawdzić dokładną datę i godzinę złożonej oferty. Po kliknięciu w strzałkę po prawej stronie pojawi się opcja: "Drukuj", następnie system poprosi o hasło do zaszyfrowanej oferty. Po wpisaniu hasła, plik PDF potwierdzający złożenie oferty pobierze się na komputer Wykonawcy.

| Komunikaty:                                                                        |                                                                 |                                        |                           |                                  |               |                                  |                                     |              |  |  |  |
|------------------------------------------------------------------------------------|-----------------------------------------------------------------|----------------------------------------|---------------------------|----------------------------------|---------------|----------------------------------|-------------------------------------|--------------|--|--|--|
| · Wszystkie pozycje na formularzu ofertowym dla danej części muszą być uzupełnione |                                                                 |                                        |                           |                                  |               |                                  |                                     |              |  |  |  |
| Uwaga!                                                                             |                                                                 |                                        |                           |                                  |               |                                  |                                     |              |  |  |  |
| · Formularz ofe                                                                    | · Formularz ofertowy znajduje się w sekcji Dokumenty zamówienia |                                        |                           |                                  |               |                                  |                                     |              |  |  |  |
| · W celu złożen<br>Złóż ofertę                                                     | Złożona oferta                                                  |                                        | $\boldsymbol{\mathsf{x}}$ |                                  |               |                                  |                                     |              |  |  |  |
|                                                                                    | Data                                                            | Autor                                  | Podpis elektroniczny?     | <b>Status oferty</b>             |               |                                  |                                     |              |  |  |  |
| <b>Dokumenty</b>                                                                   | 25-10-2019 03:09:51<br>Oferta złożona w terminie                | Marcin Marcin (ONEPLACE\dostawcamzb.1) | Nie                       | $Oferto zhzona$<br><b>Drukuj</b> | <b>ZAPISZ</b> | $\pmb{\times}$<br><b>WYCOFAJ</b> | $\Theta$<br><b>WYGENERUJ RAPORT</b> |              |  |  |  |
| <b>Dokumenty</b>                                                                   | 25-10-2019 03:03:26                                             | Marcin Marcin (ONEPLACE\dostawcamzb.1) | Nie                       | Oferta zapisana                  |               |                                  | + Dodaj dokument   & Poblerz        |              |  |  |  |
|                                                                                    | 25-10-2019 03:03:03                                             | Marcin Marcin (ONEPLACE\dostawcamzb.1) | Nie                       | Oferta zapisana<br>$\checkmark$  |               |                                  |                                     |              |  |  |  |
| <b>Nazwa</b>                                                                       |                                                                 |                                        |                           |                                  |               | Typ dokumentu                    | <b>Status</b>                       |              |  |  |  |
| 图片<br><b>Dokume</b>                                                                |                                                                 |                                        |                           |                                  |               | Jawny                            | Zaszyfrowany                        | $\checkmark$ |  |  |  |
| 图<br>Formula                                                                       |                                                                 |                                        |                           |                                  |               | Jawny                            | Zaszyfrowany                        | $\checkmark$ |  |  |  |
| 图片<br>IEDZ.do                                                                      |                                                                 |                                        |                           |                                  |               | lawny                            | Zaszyfrowany                        | $\checkmark$ |  |  |  |
|                                                                                    |                                                                 |                                        |                           |                                  | <b>ZAPISZ</b> | $\pmb{\times}$<br><b>WYCOFAJ</b> | <b>WYGENERUJ RAPORT</b><br>G)       |              |  |  |  |
| Podsumowanie                                                                       |                                                                 |                                        |                           |                                  |               |                                  |                                     |              |  |  |  |

*Rys. 10 Potwierdzenie złożenia oferty*

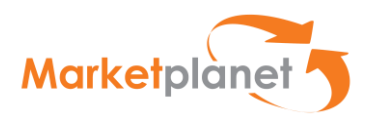

# Wygenerowany plik złożonej oferty:

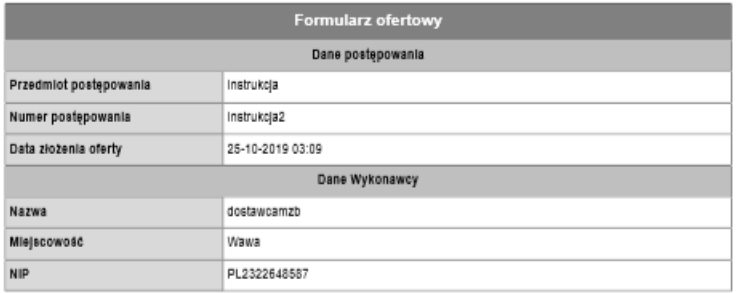

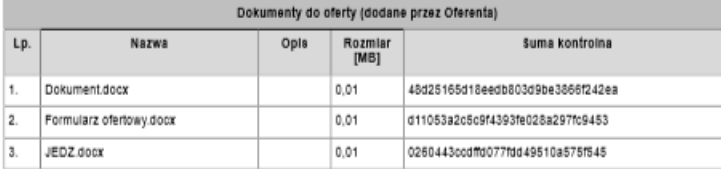

Дакиталтырданалоги": Afarah Marsin (ОМБРLAGE/desterosensis.r) айыммекелді - Нене<br>Дакиталтырданалогикү (1916-10-1616) бірімді

Formular olary Strans 1

*Rys. 11 Wygenerowany raport złożonej oferty*